1. First step, create a copy of this file:

https://docs.google.com/spreadsheets/d/1aF5QQSnhOJHl\_57RRfW55LTqA\_B3lfOYUzHVwRVg824/edit#gi d=1878861078

● Go to file, select "make a copy…"

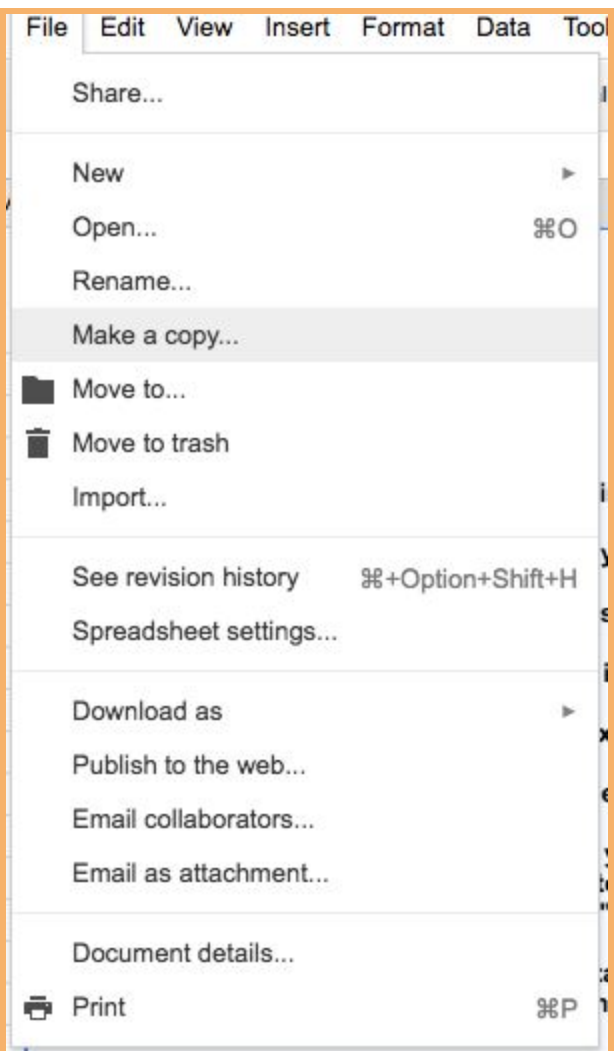

2. Rename **your** copy with: "First Name Last Name Teacher Research Summary"

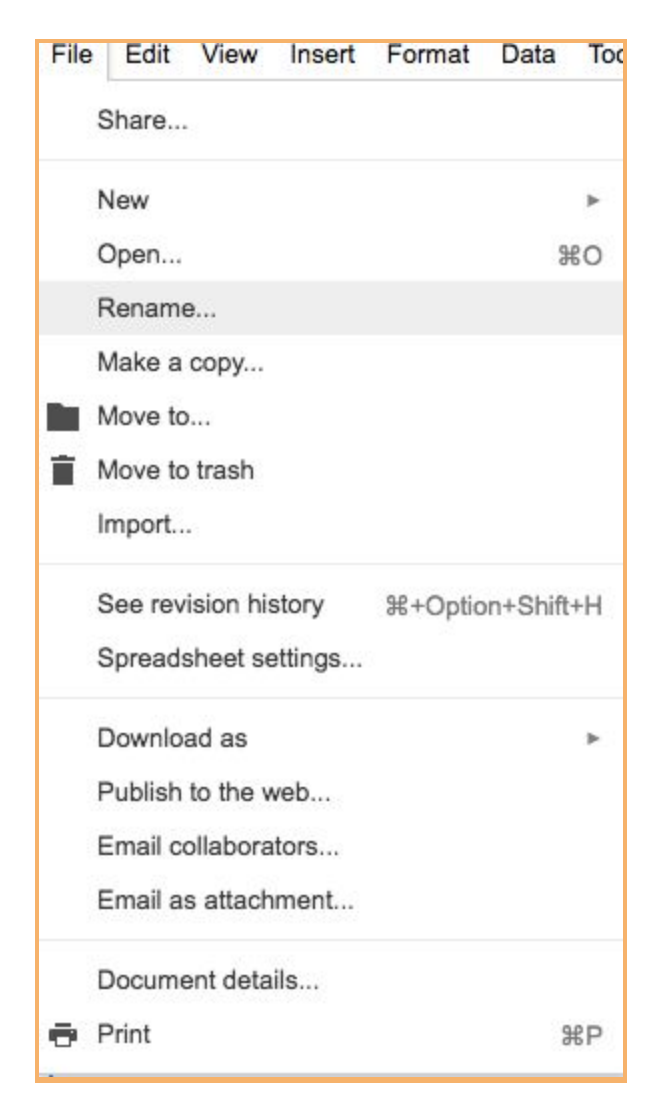

3. Share it with **[ACO.arcade@gmail.com](mailto:ACO.arcade@gmail.com)**. Please give "**EDIT**" Permissions. This way we can access your student's games and track your progress.

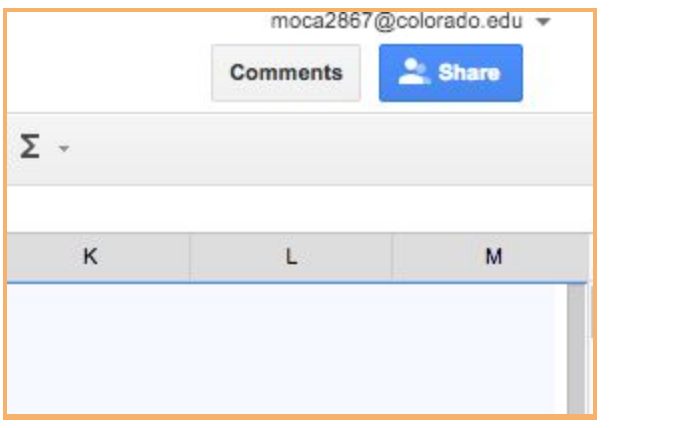

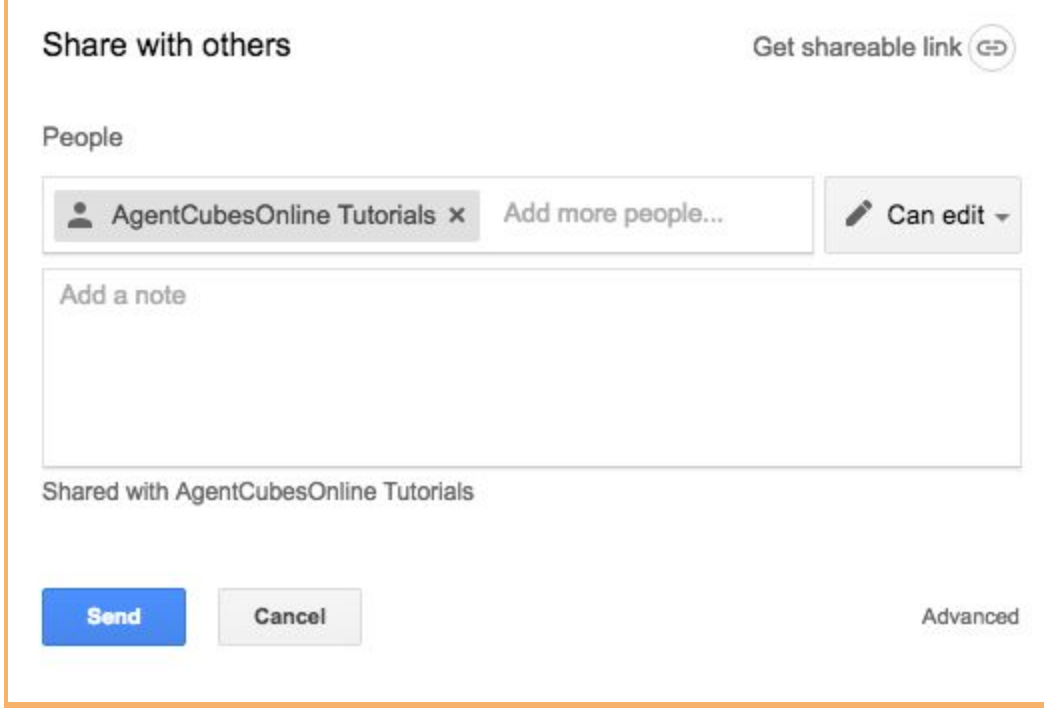

4. If you teach multiple sections of a class that uses SGD, for each section create a new tab [The '+' Sign in the bottom left of the screenshot below] See following screenshot on how to re-name your spreadsheet

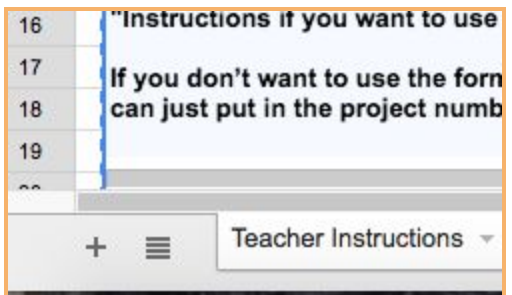

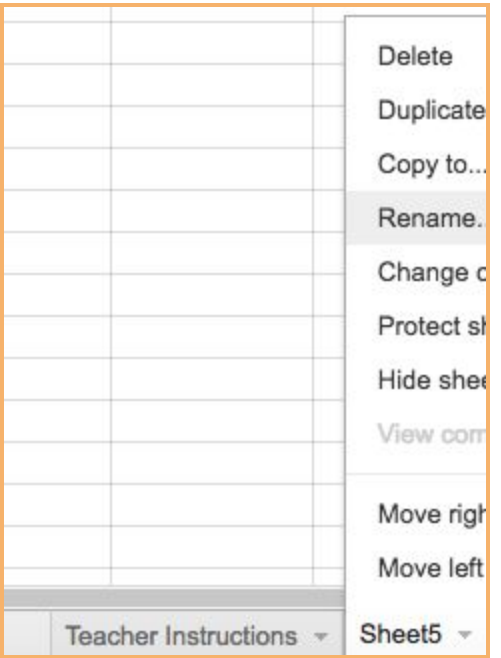

\*\*\*See the first half of this video for step by step instructions, if needed:<https://youtu.be/uPiGyH4sFxs>

5. Fill out the teacher information with the approximate dates you anticipate to finish teaching each game/simulation.

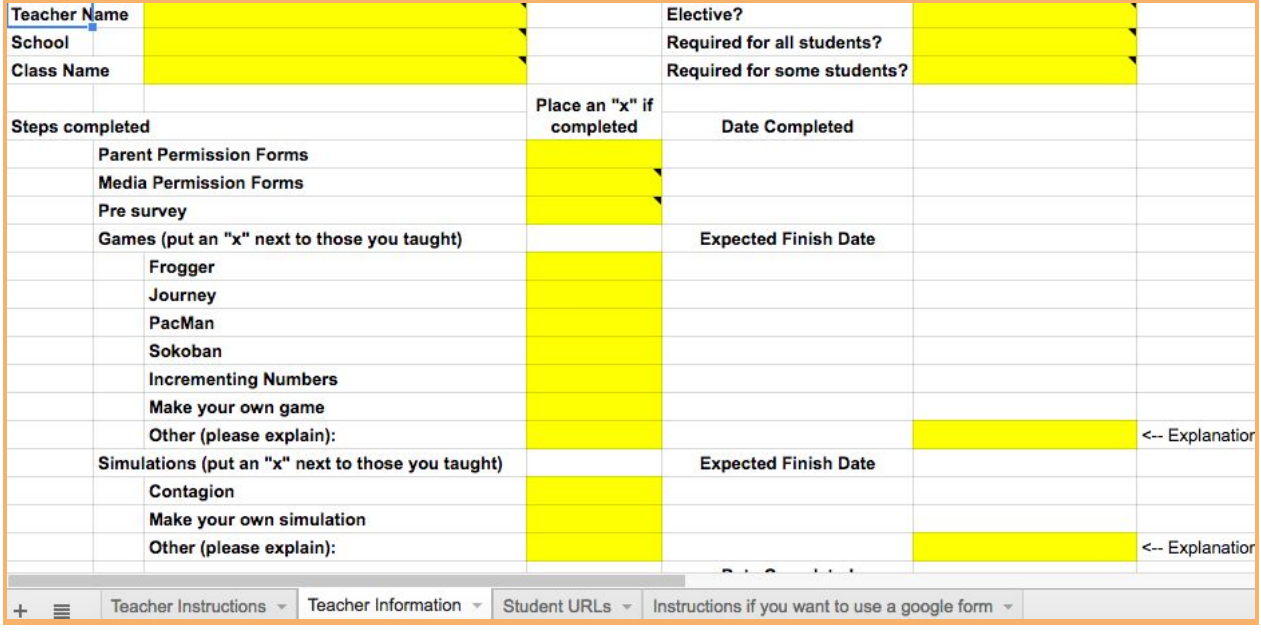

\*\*\*As your complete various steps (pre survey, permission forms... etc.) check off the boxes and fill in the dates completed.

- 6. Fill in the Student URLs page with the links to your students' games and add their user numbers.
	- You can have them email the numbers to you, share your copy with them (if you trust them), or create a copy of our Google Form to have it automatically populate. This is more work if you are new to google forms but once it is set up the process should be smooth.
		- If you are interested in creating a Google Form to track your student's progress please see the tab labeled "Instructions if you want to use a google form" at the bottom of your new Tracker spreadsheet. The second half of this video explains the process: <https://youtu.be/uPiGyH4sFxs>

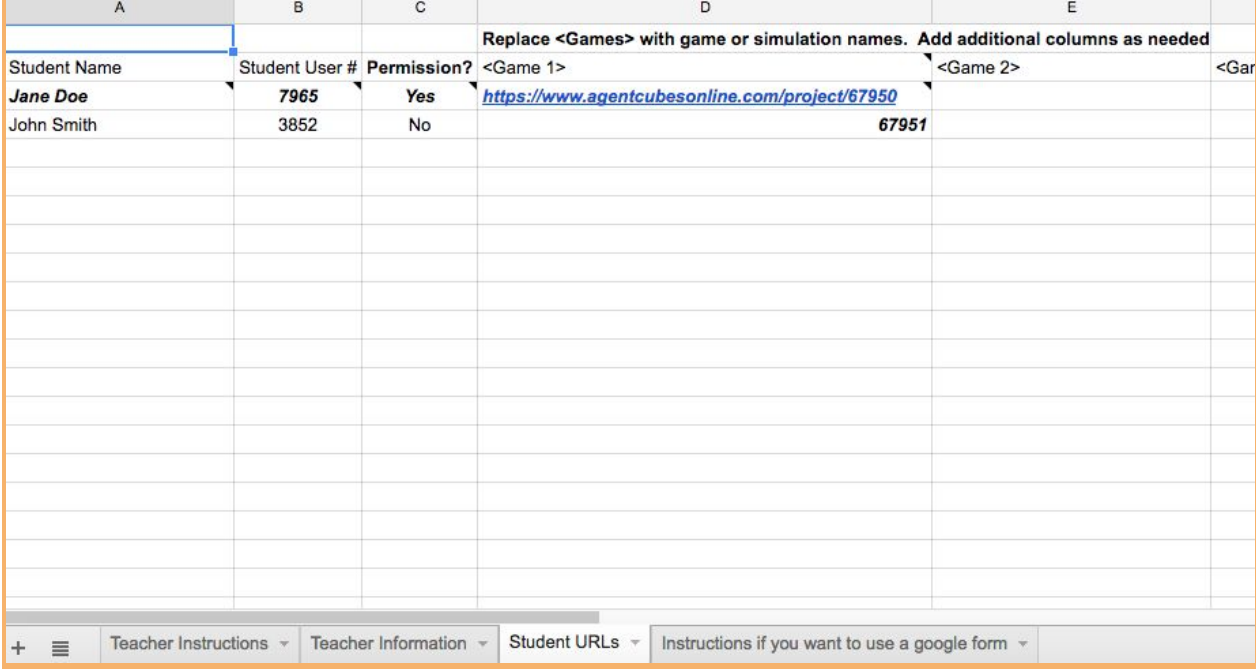

\*\*\*If you don't want to use the form, on the next tab titled "student URLs", fill in your student names, student user numbers, and links to each of the games they make. If you are typing them in, you can just put in the project numbers to save time (second example).